# Comment activer les sous titres en arabe sur les chaines osn pour les récepteurs Technostar derby Technostar derby 2

#### Tout d'abord, veuillez suivre le chemin ci-dessous Menu Principal Paramètres Réglage du Système Assurez-vous que la fonction du sous titrage est activée

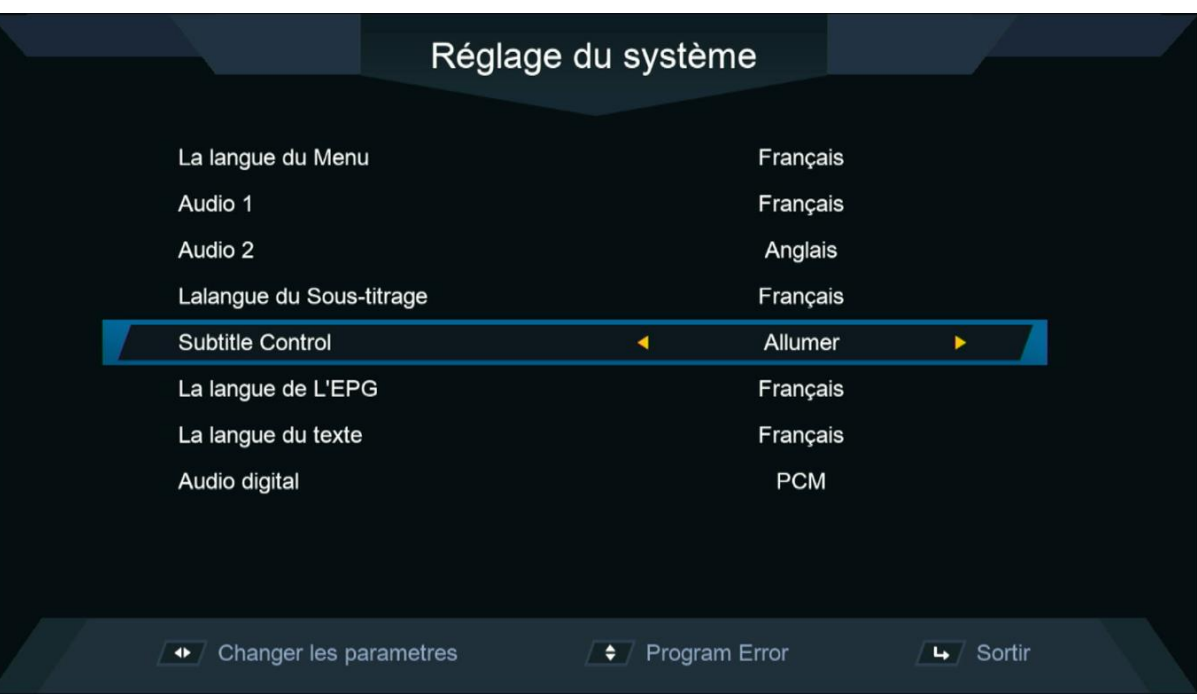

### 2) Ouvrez l'une des chaines OSN

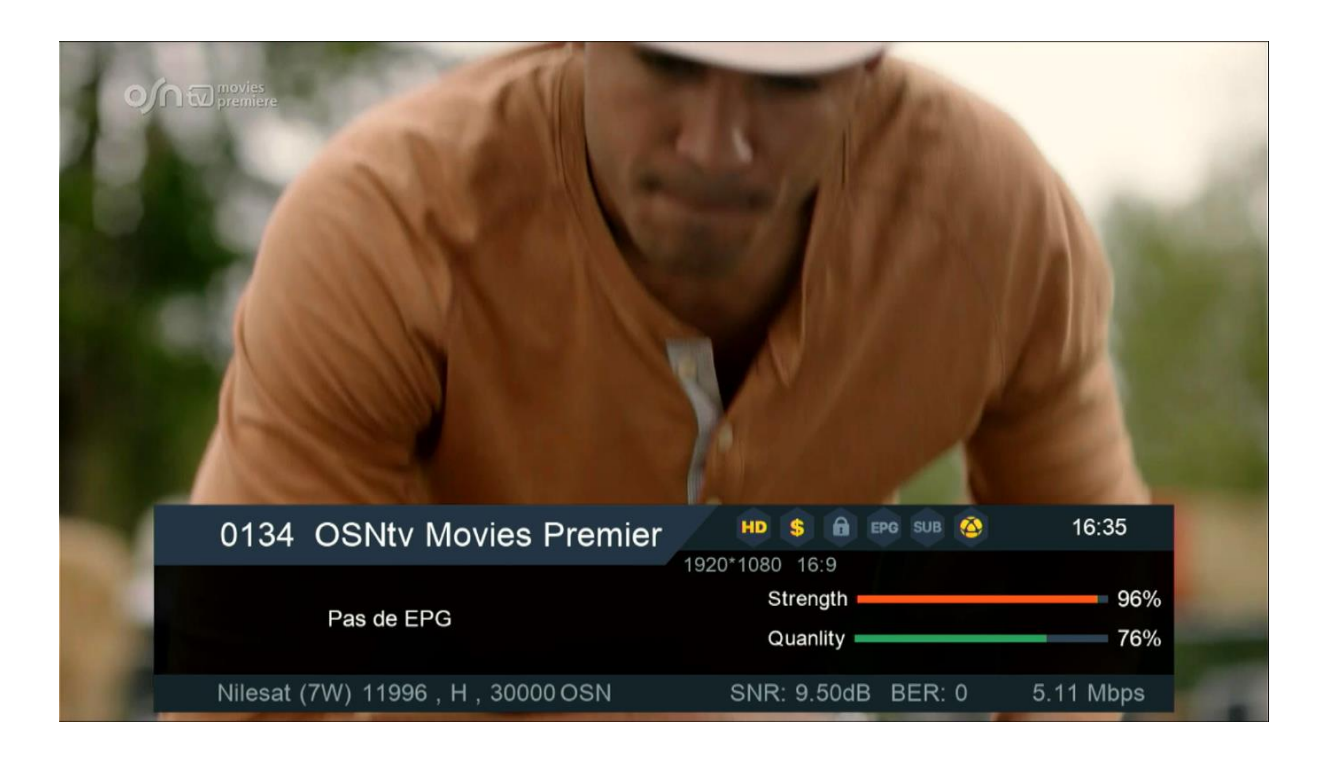

### 3) Sur la télécommande, appuyez sur le bouton ' SUB '

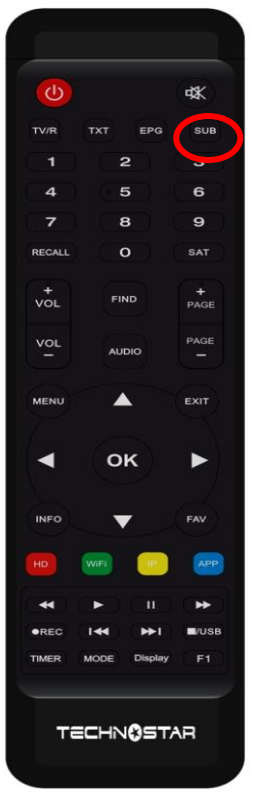

### 4) Choisissez la langue ARABE , puis appuyez sur le bouton OK

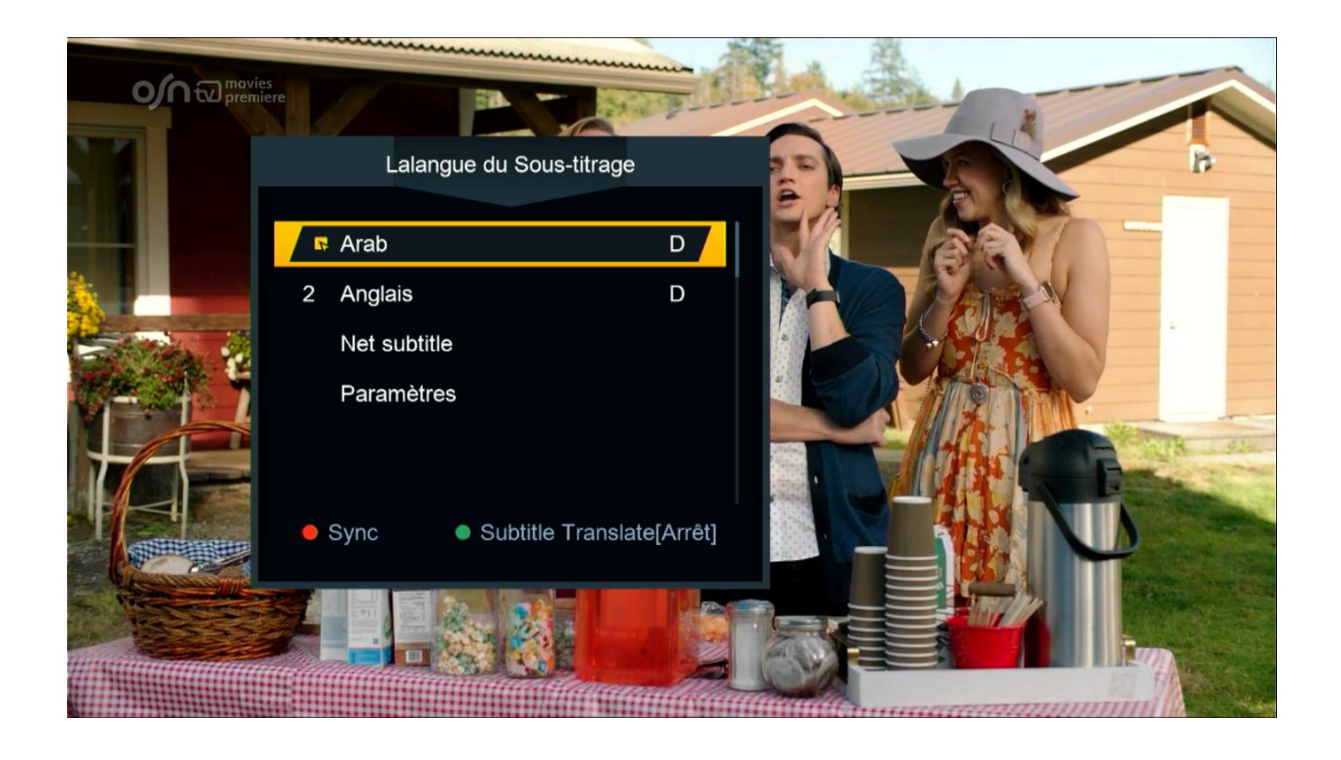

## Félicitations, le sous-titrage a été activé sur les chaines OSN avec succès

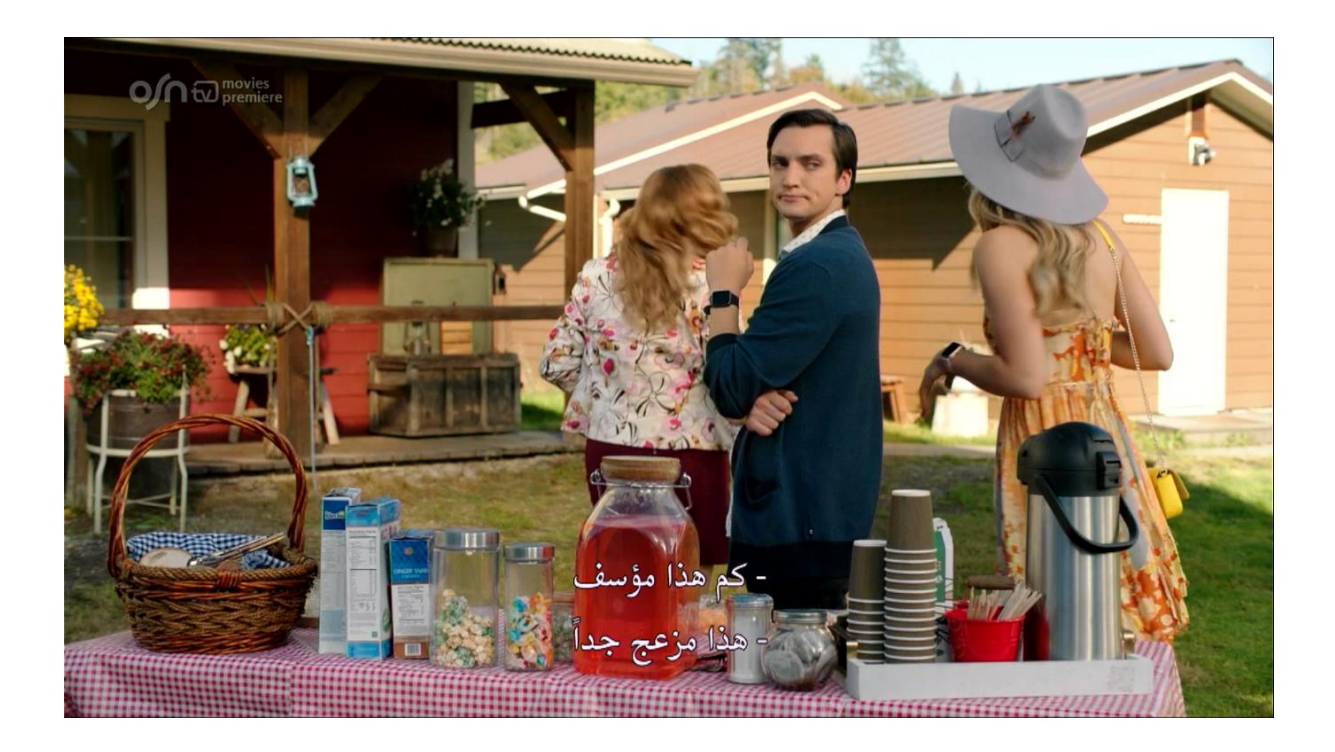

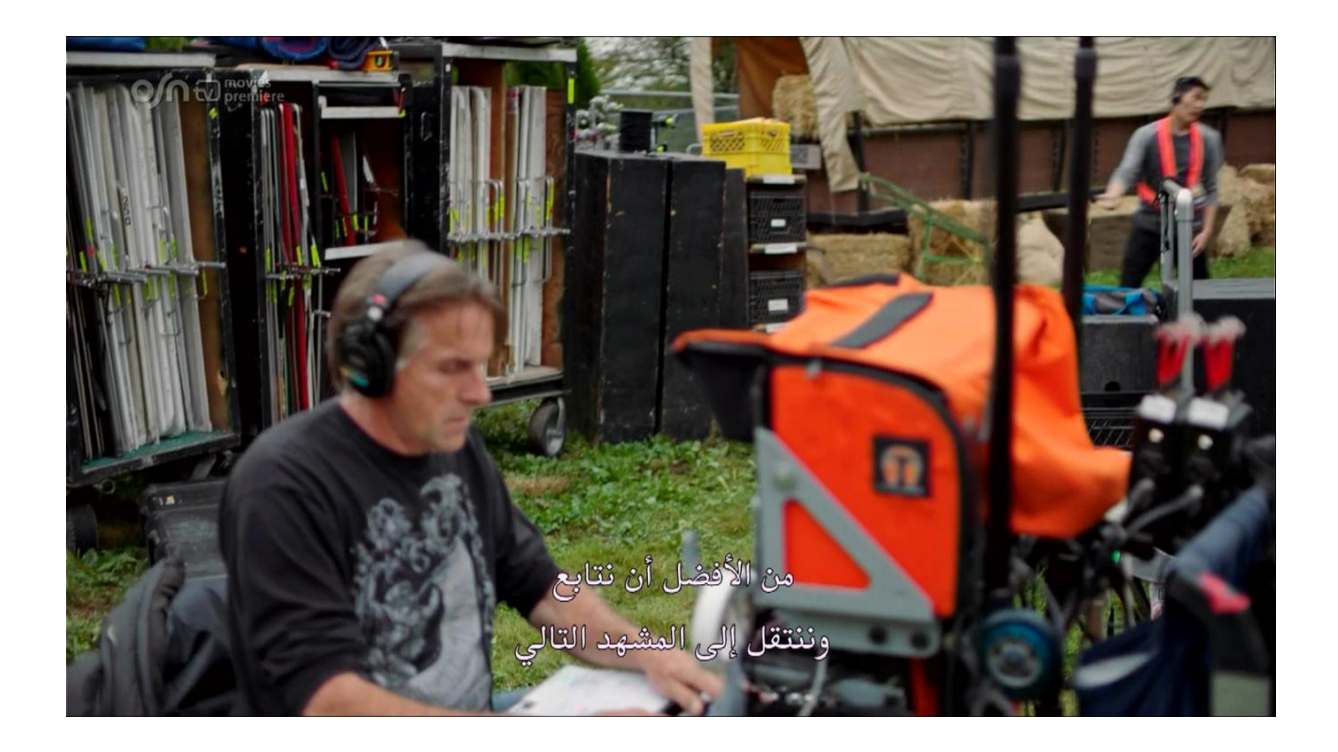